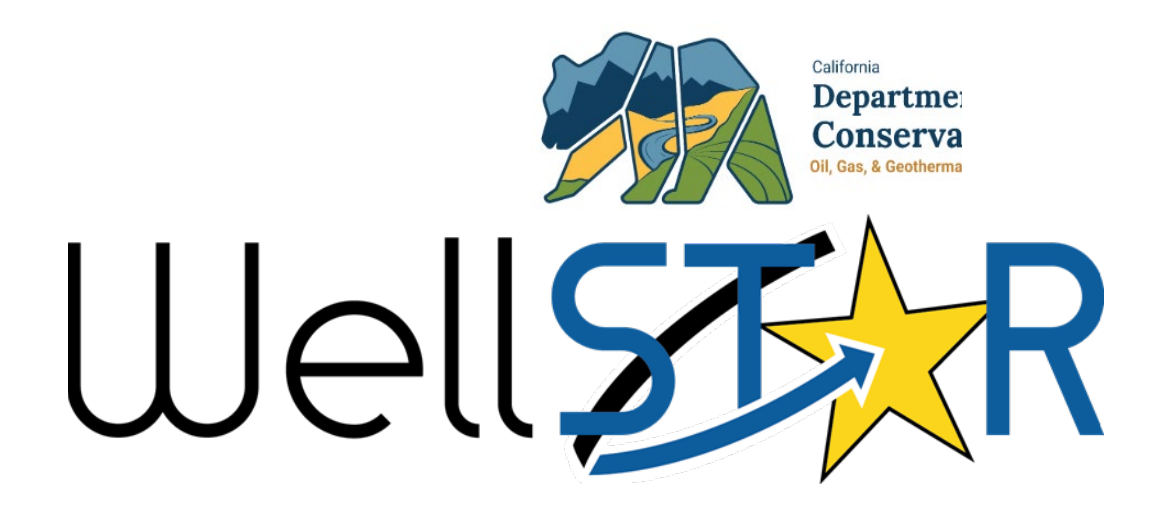

# Operator User Reference Guide

Document Upload Form Well Chemical Inventory

### Table of Contents

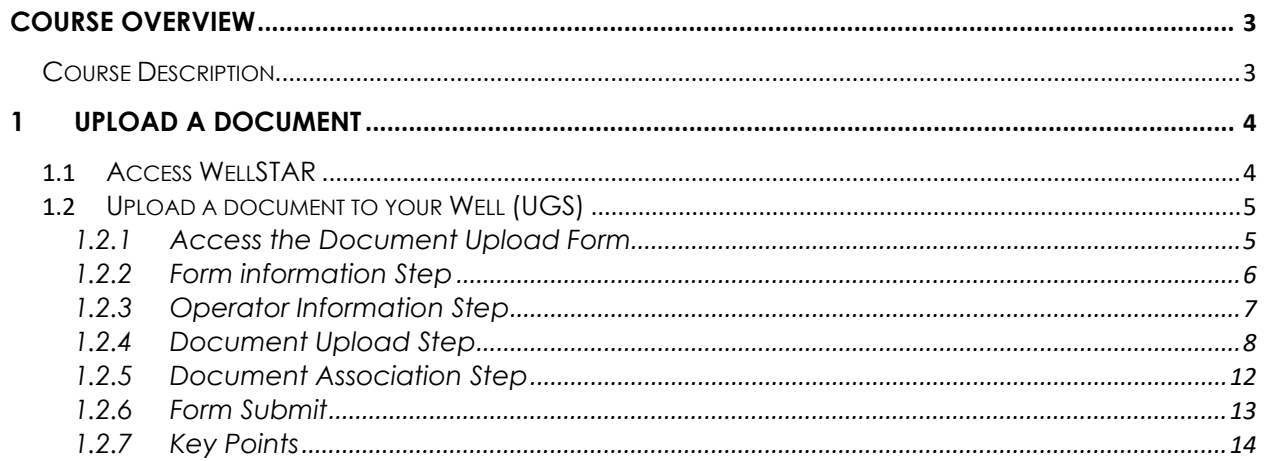

### <span id="page-2-0"></span>**COURSE OVERVIEW**

### <span id="page-2-1"></span>**Course Description**

Upload a Well Chemical Inventory document to your organization's Underground Gas Storage (UGS) Well using the Document Upload form.

### <span id="page-3-0"></span>**1 UPLOAD A DOCUMENT**

A document can be uploaded to your organization's well.

Lesson Objectives:

1.1 Upload a Well Chemical Inventory document to your organization's well.

### <span id="page-3-1"></span>**1.1 Access WellSTAR**

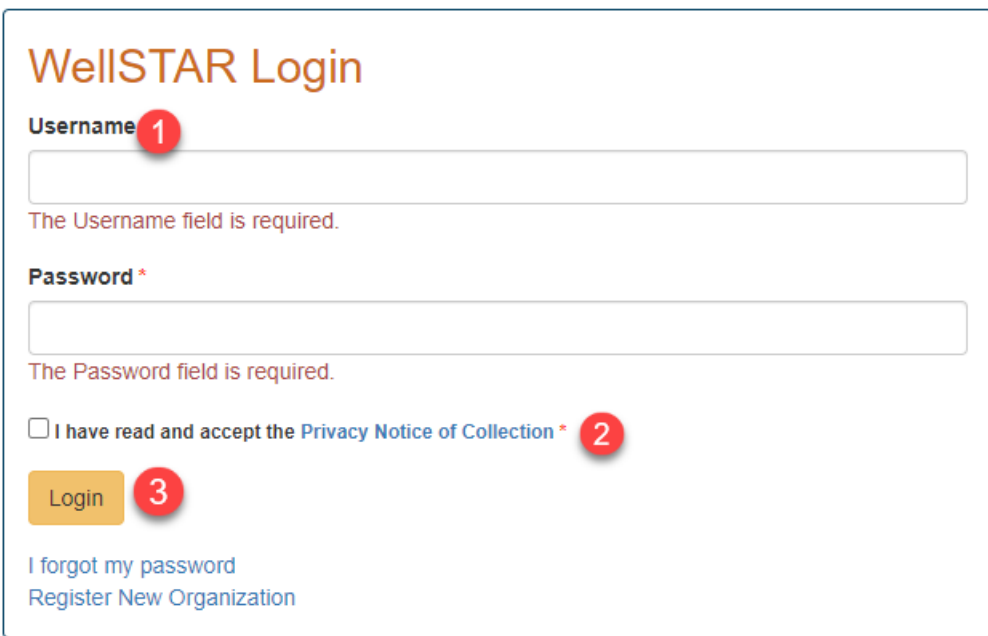

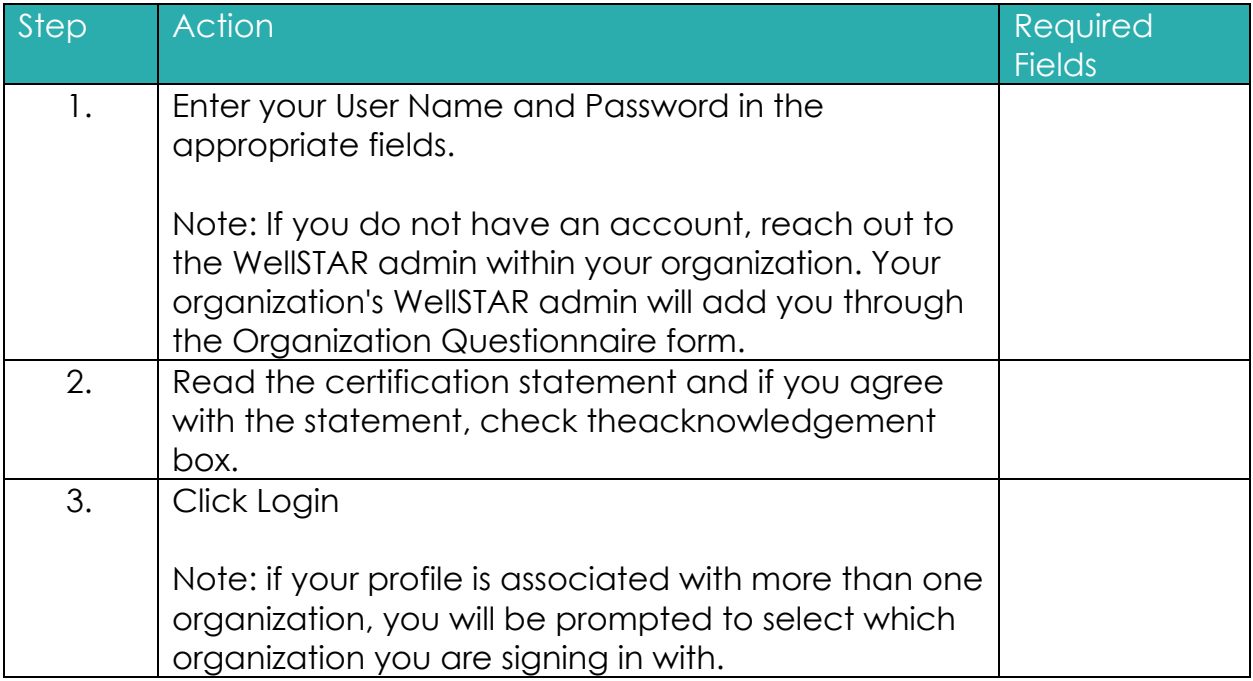

### <span id="page-4-0"></span>**1.2 Upload a document to your Well (UGS)**

### <span id="page-4-1"></span>**1.2.1 Access the Document Upload Form**

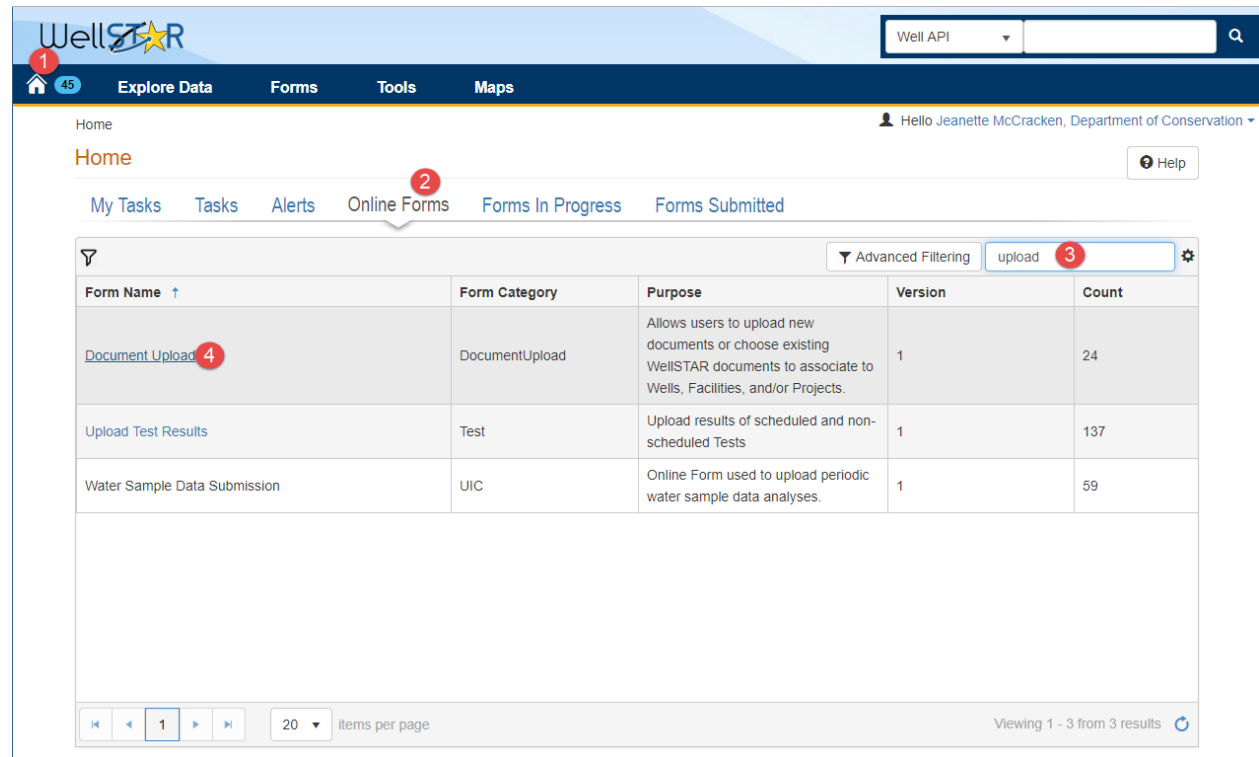

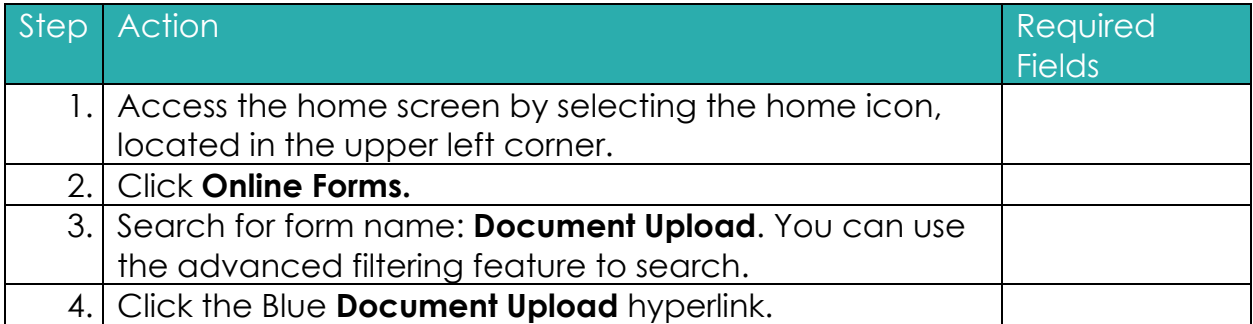

### <span id="page-5-0"></span>**1.2.2 Form information Step**

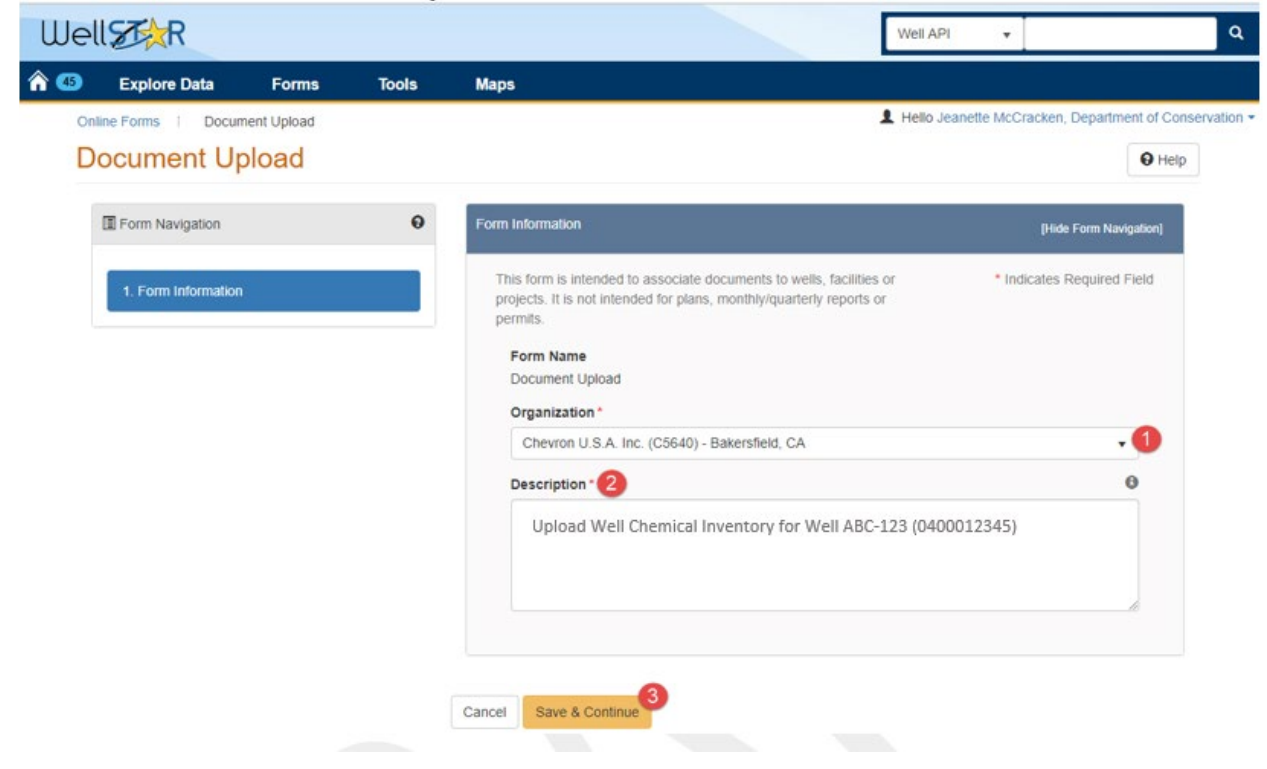

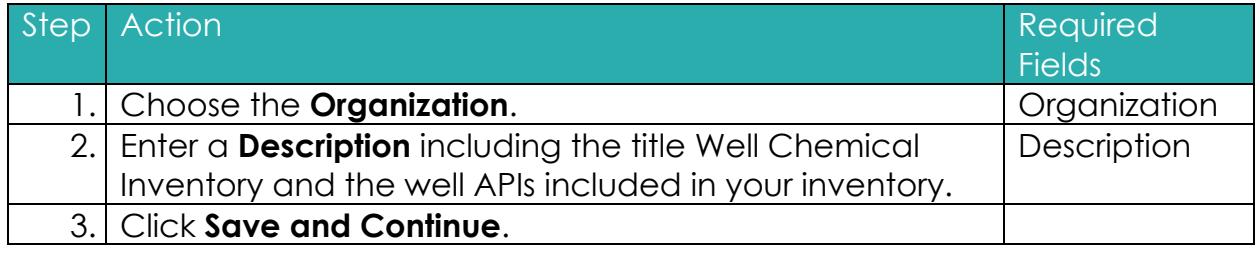

### <span id="page-6-0"></span>**1.2.3 Operator Information Step**

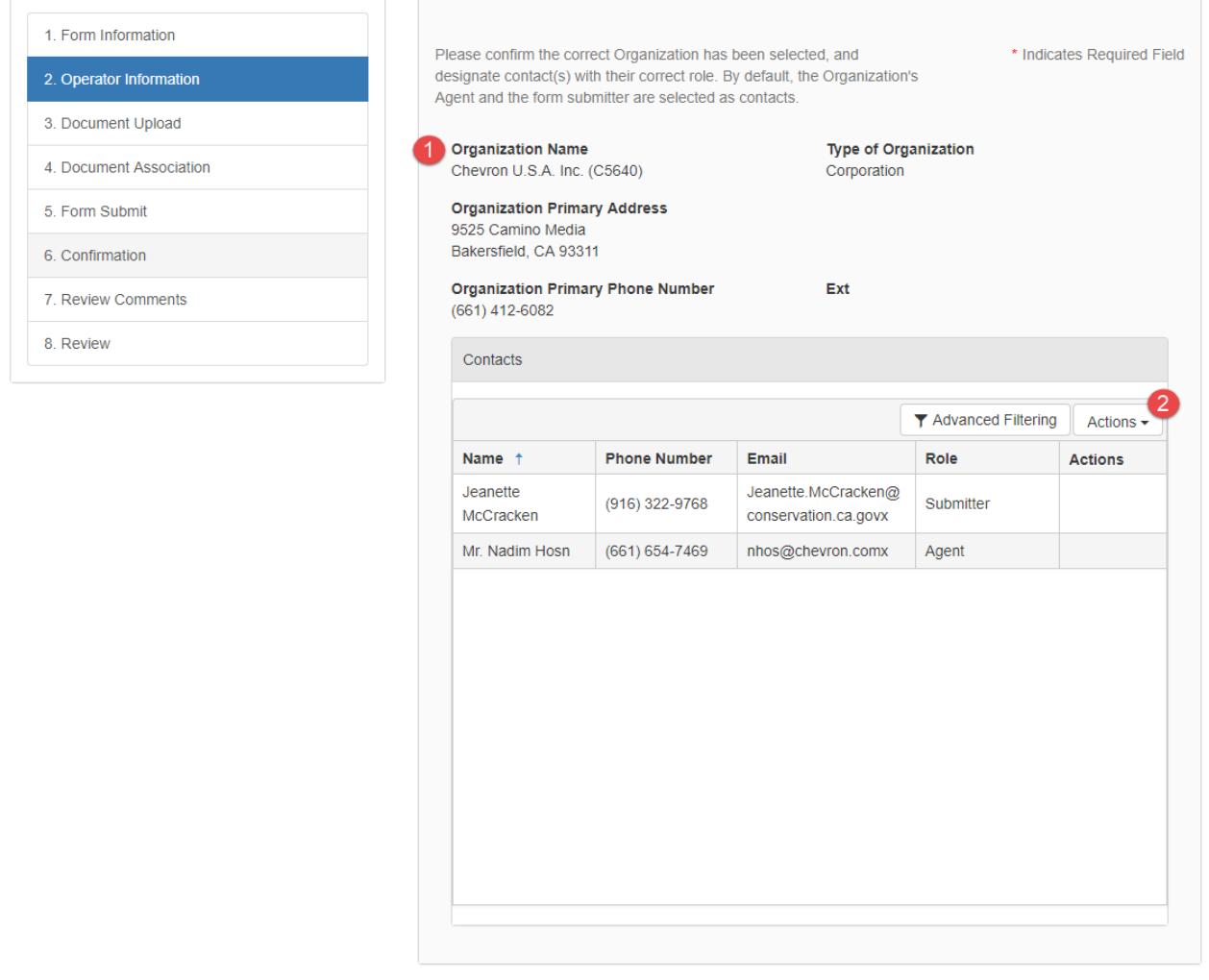

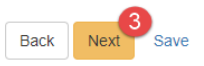

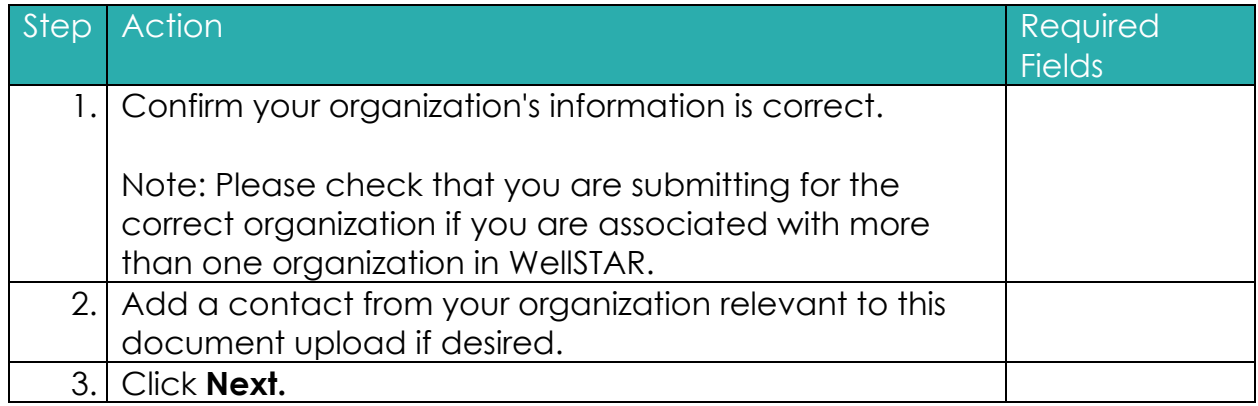

## <span id="page-7-0"></span>**1.2.4 Document Upload Step**

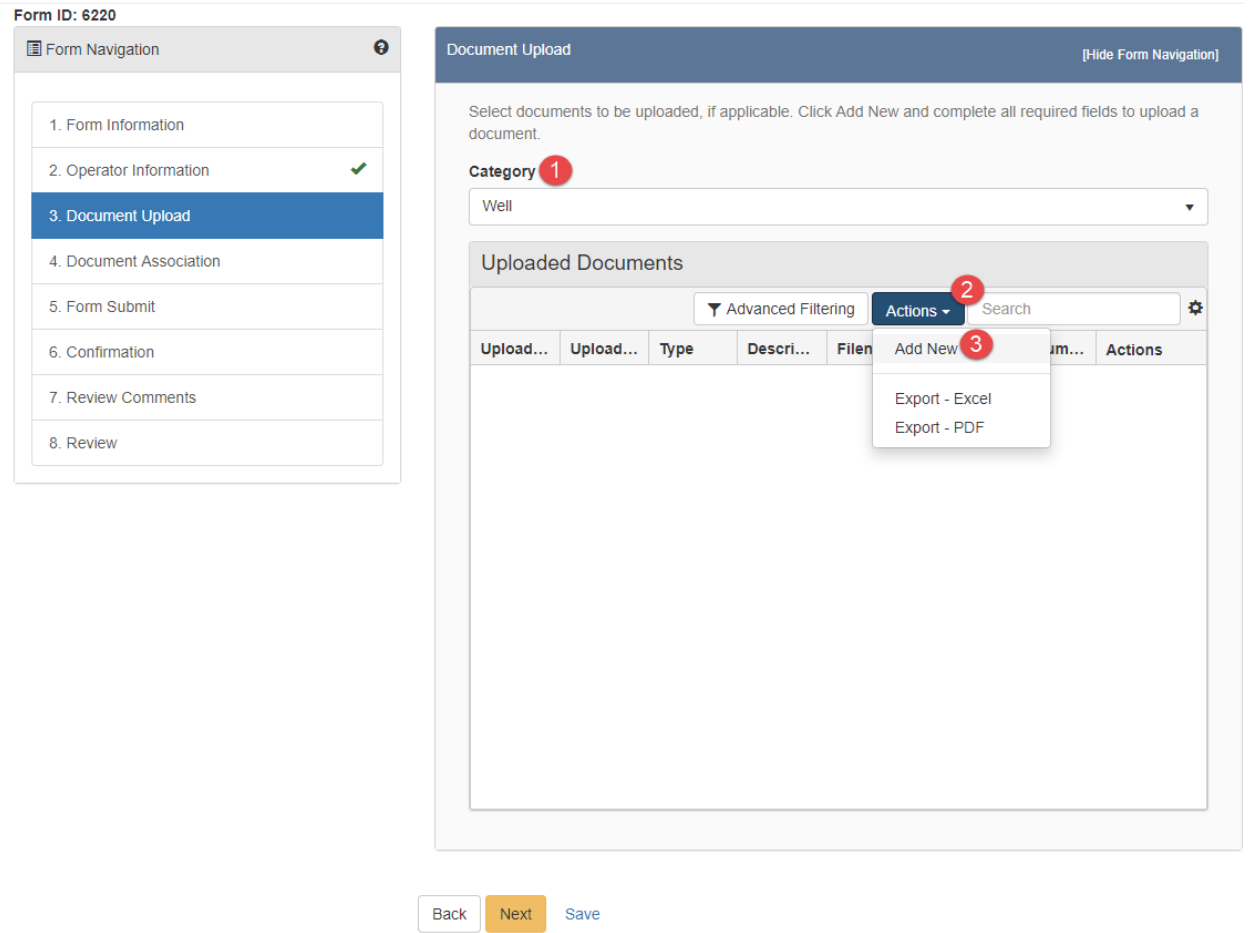

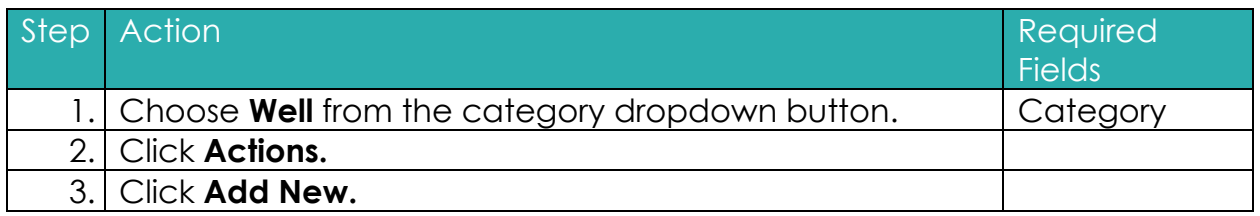

 $\Theta$  Help

### **1.2.4.1 Upload a New Document**

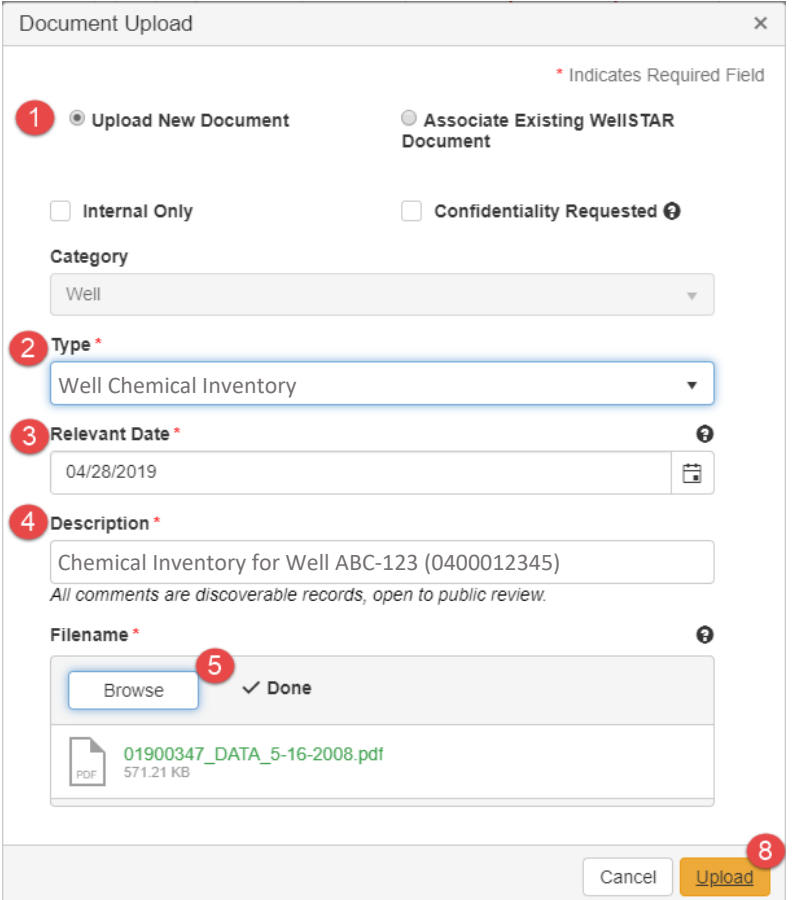

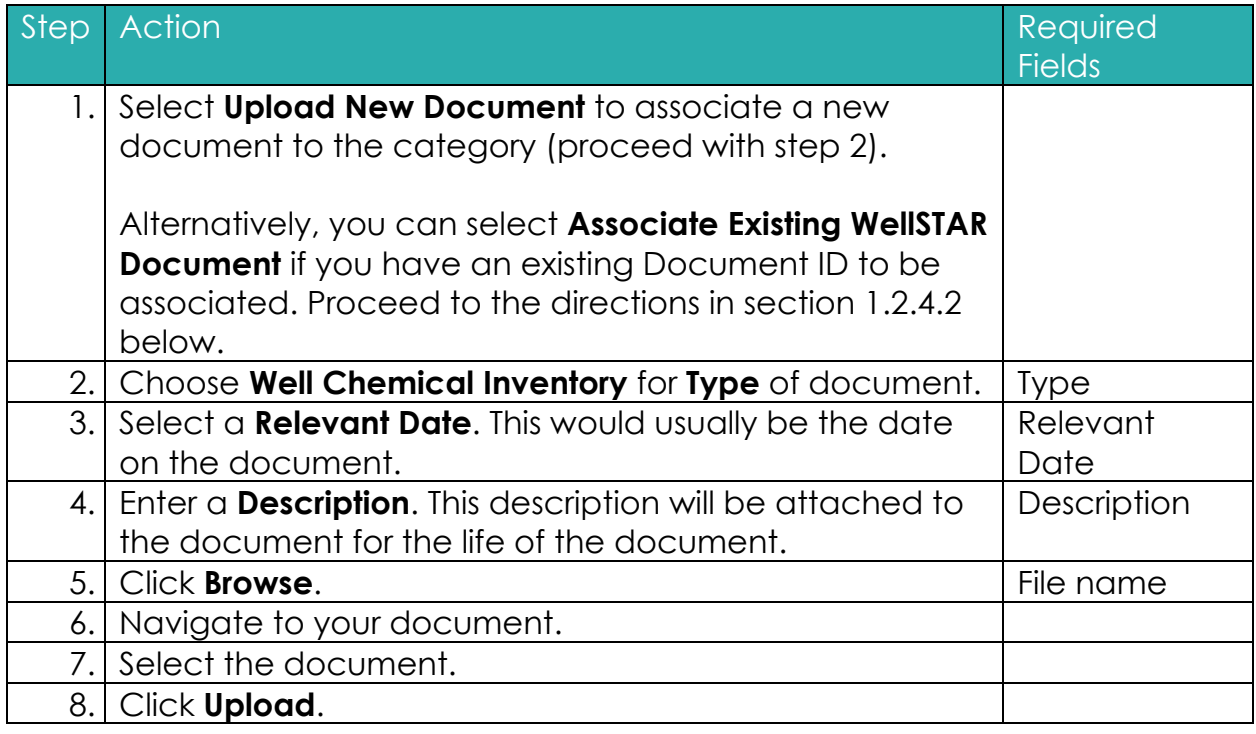

### **1.2.4.2 Associate an Existing Document in WellSTAR**

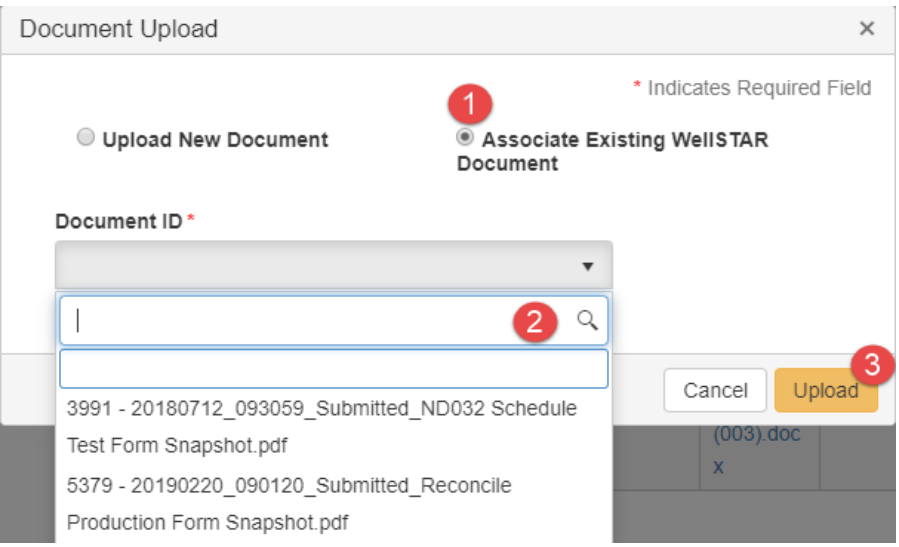

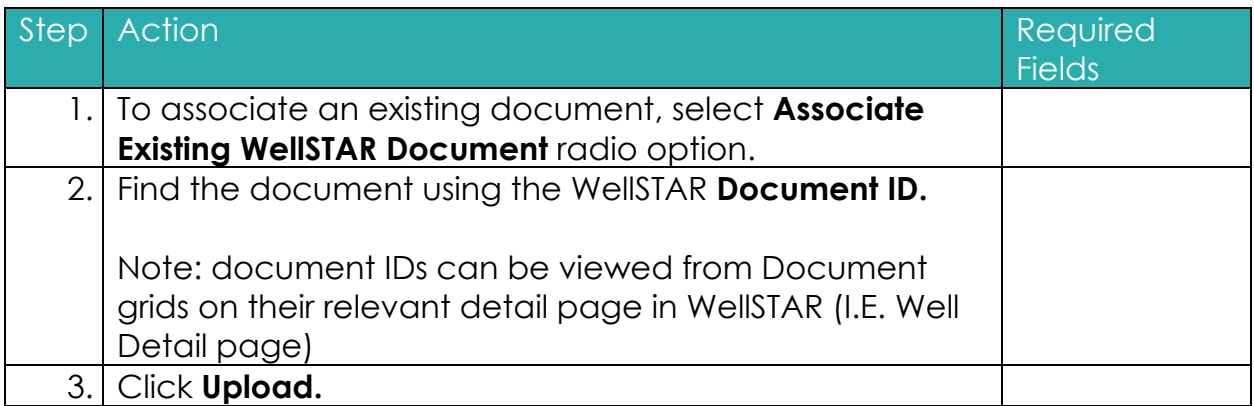

## **1.2.4.3 Document Upload Verification**

### $\Theta$  Help

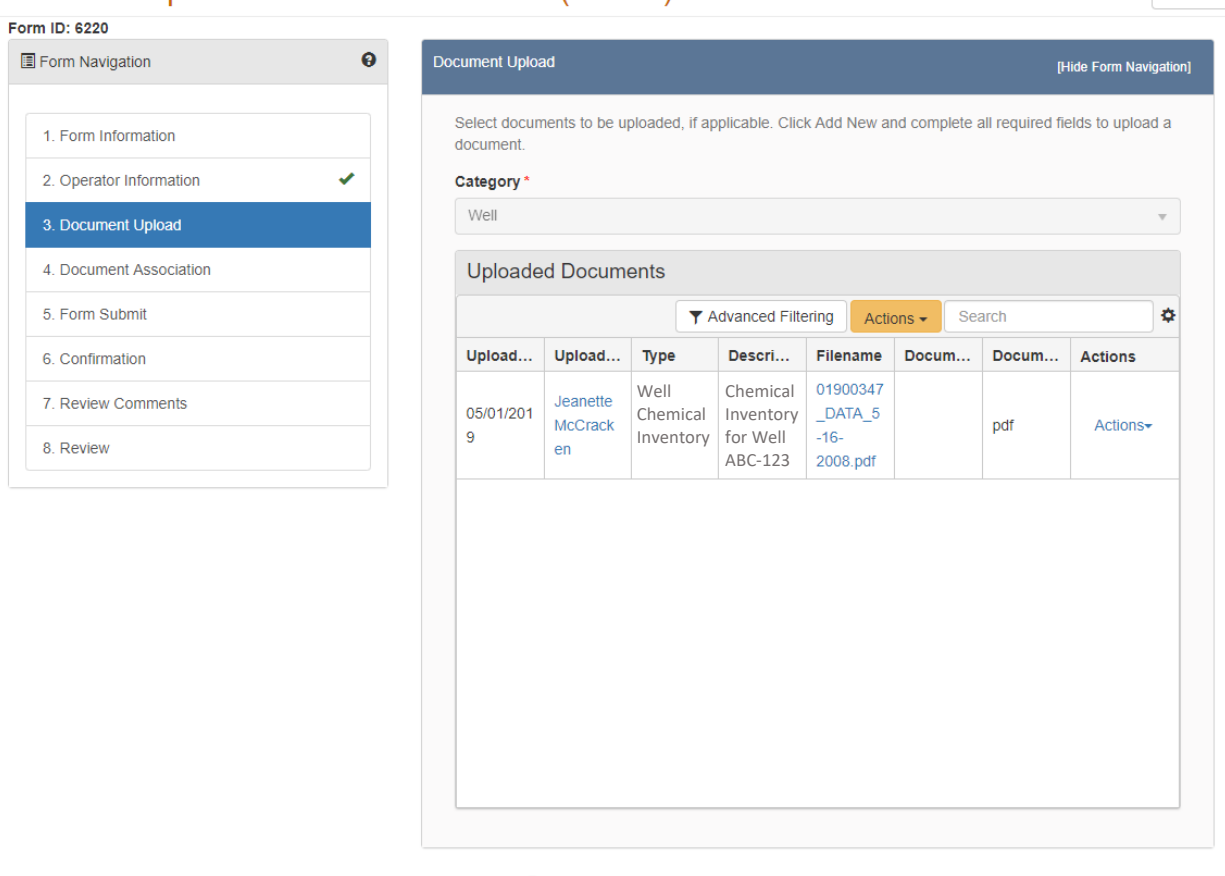

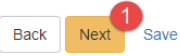

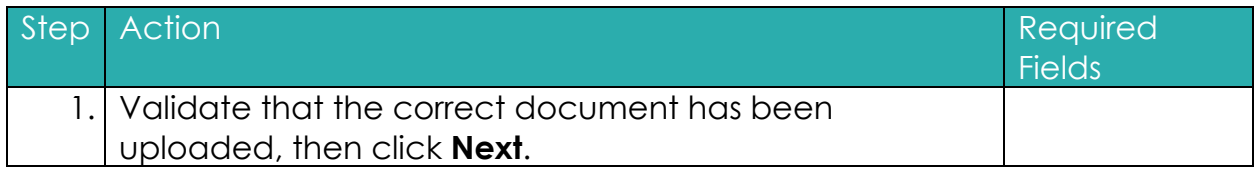

### <span id="page-11-0"></span>**1.2.5 Document Association Step**

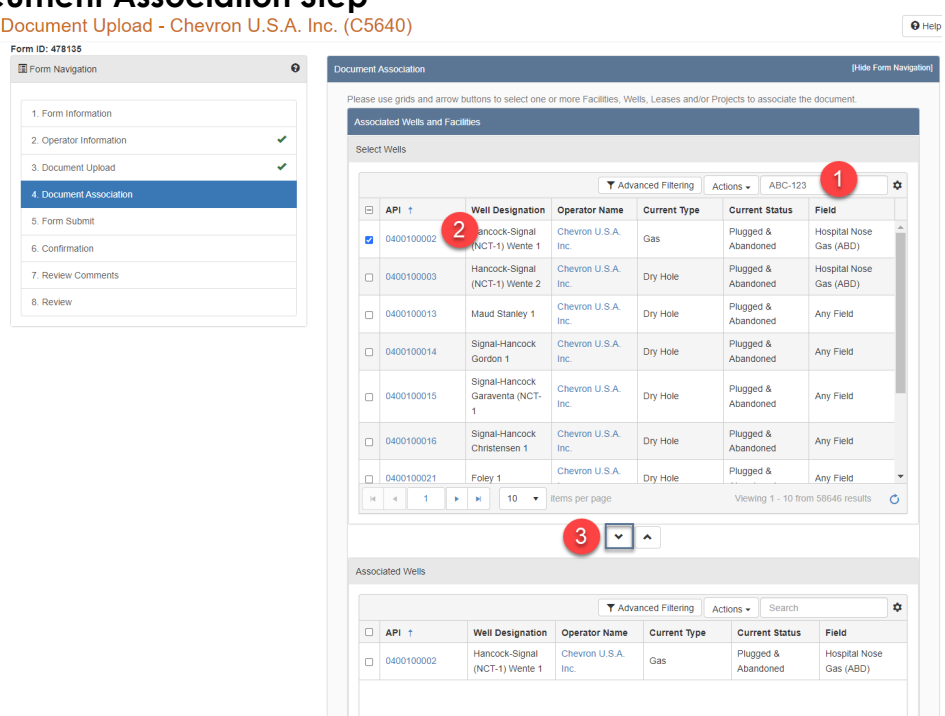

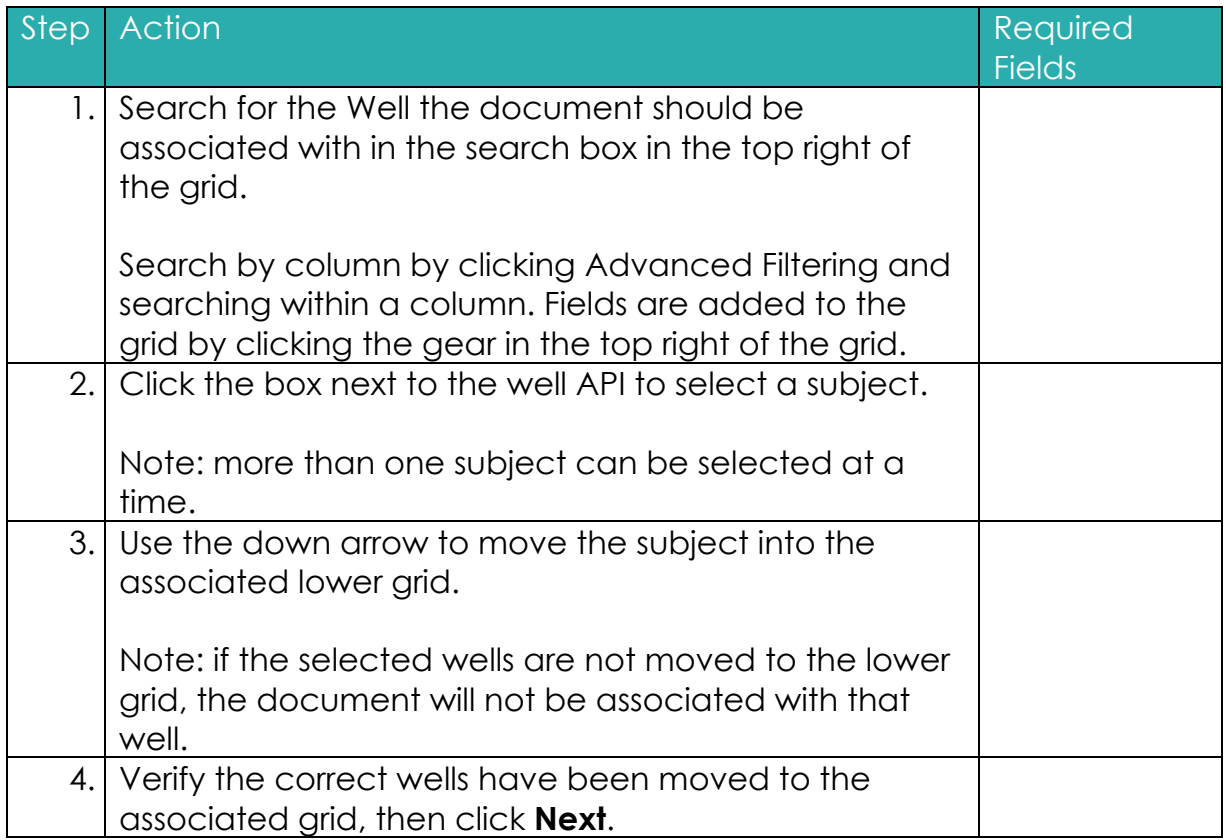

### <span id="page-12-0"></span>**1.2.6 Form Submit**

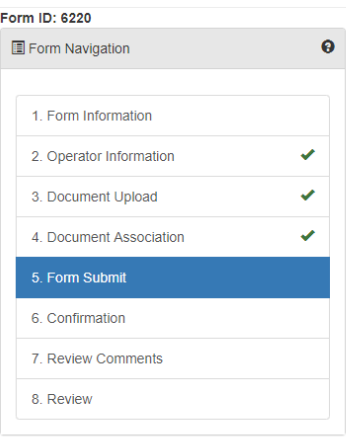

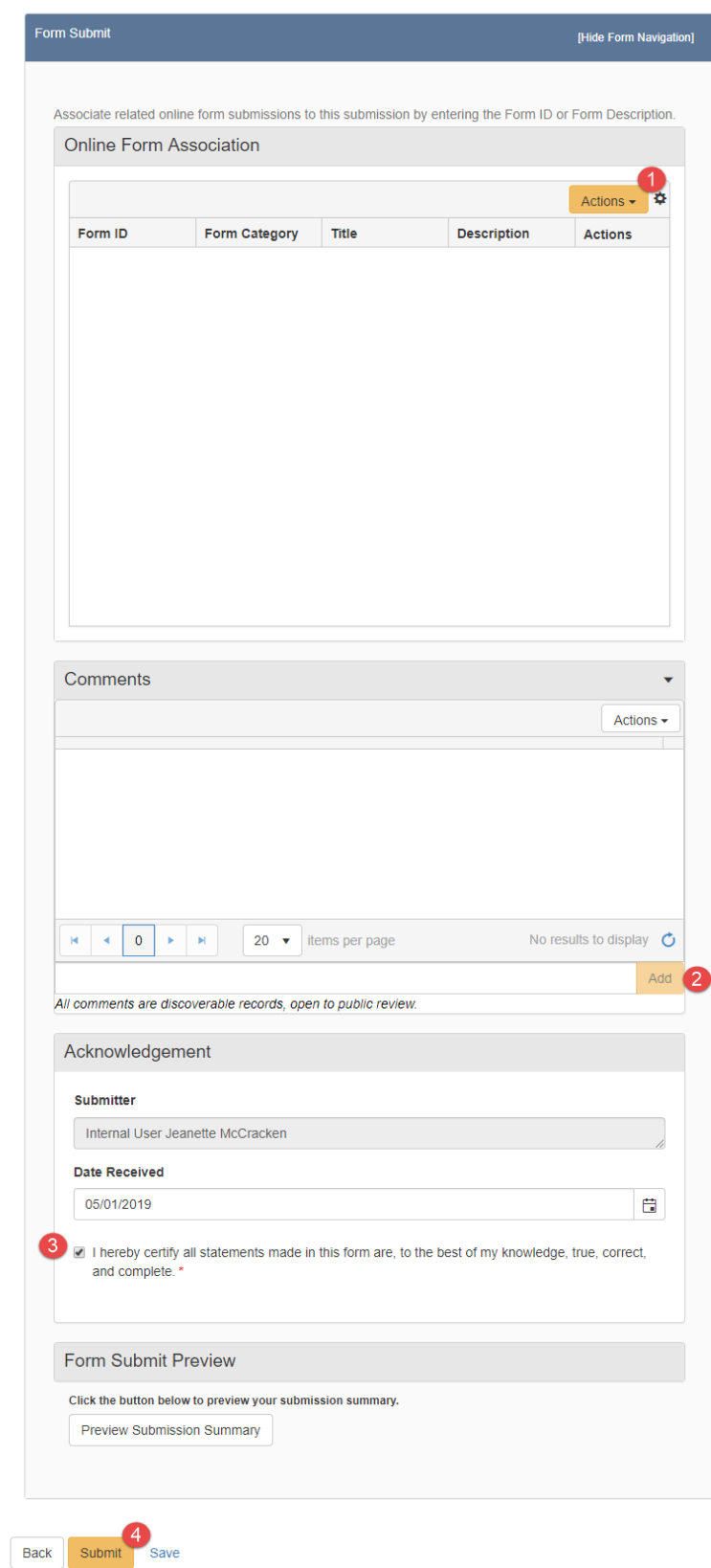

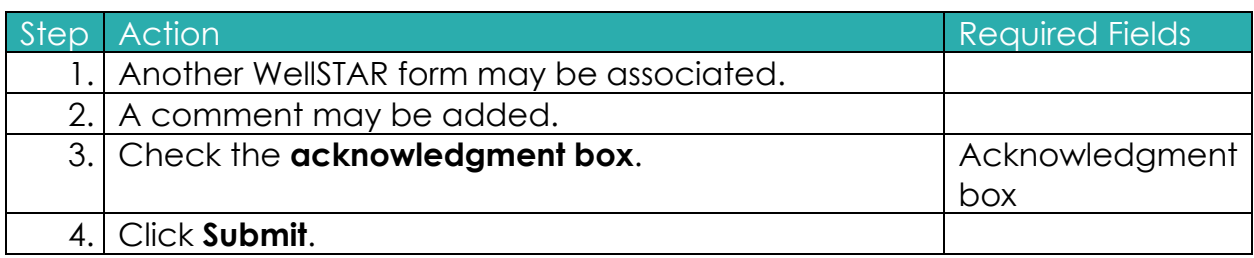

### <span id="page-13-0"></span>**1.2.7 Key Points**

- After submission of your chemical inventory, it will be sent for review by CalGEM staff. The document may be approved, returned, or denied.
- If the form is returned to you by CalGEM Staff, please check step **5. Form Submit** for a comment from the reviewer about the reason for return. Address these comments and resubmit the form with corrections.
- The document will be stored on the documents grid for each subject specified in **4. Document Association**.